## CONNOR'S

SUPPORTING BRAIN MATTERS

**Step 1** Log into your Connor's Run Account

> **Step 2** Click on Fitness Activity

**Step 3** Scroll down to connect to Strava

**Step 4** Log into your Strava account

**Step 5** Set your distance goal and start tracking!

**Step 6** Scrolling down you can also input your fitness activities manually or through Fitbit.

## **CONNECTING YOUR FITNESS TRACKER TO YOUR FUNDRAISING PAGE**

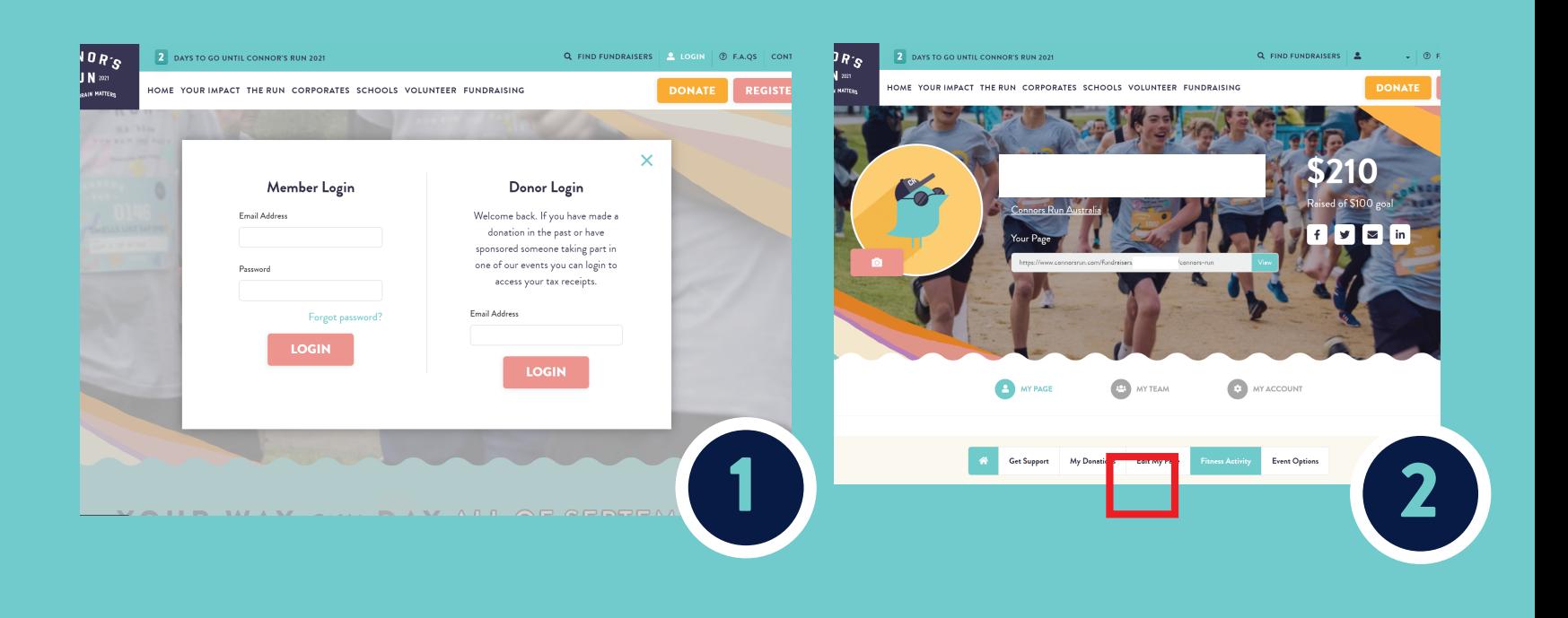

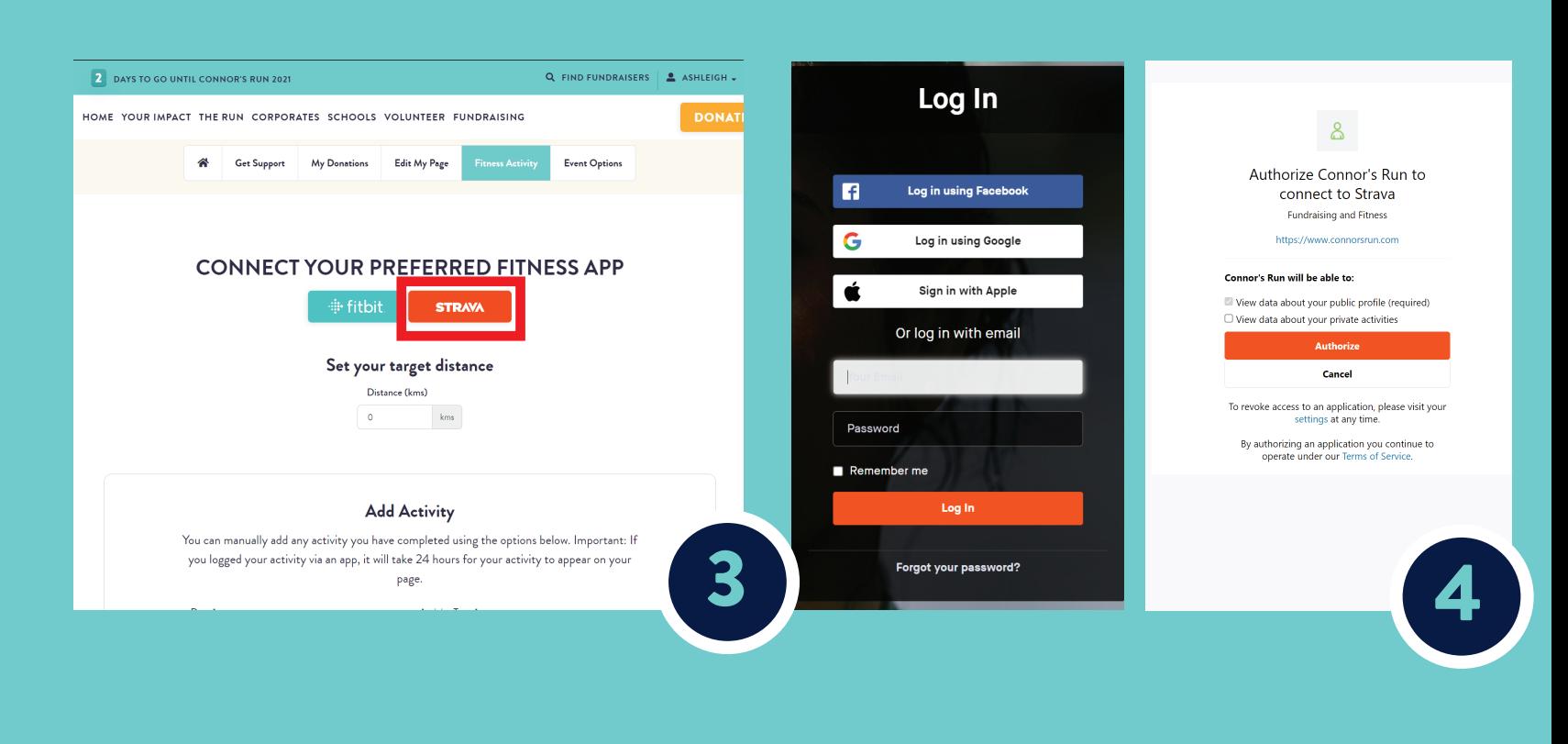

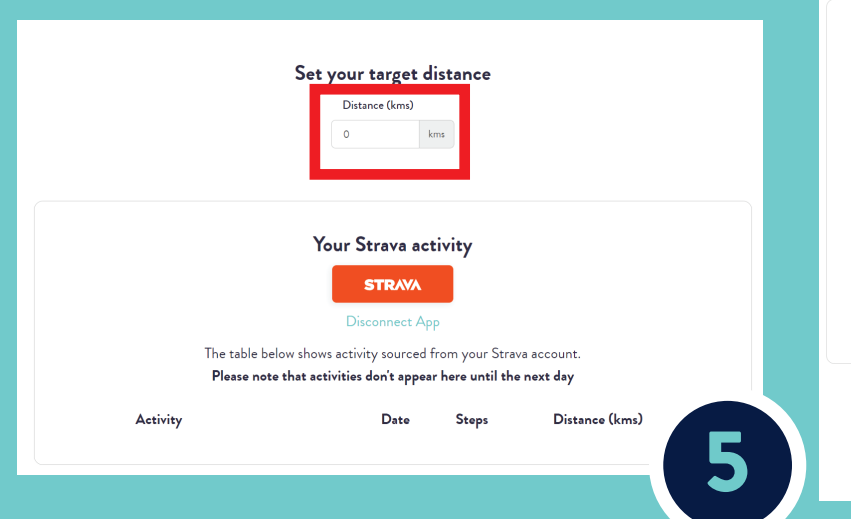

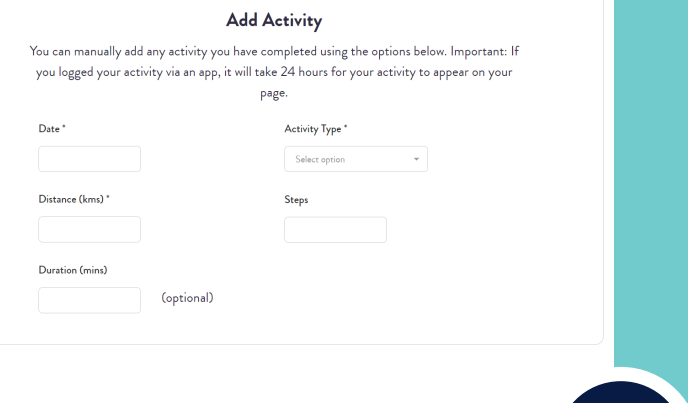

6

Connect additional fitness apps